# 通信变换器 COM-ME-1 和三菱 PLC FX5U 的 MODBUS/TCP 通信案例

 本资料是 RKC 模块型控制器 SRZ,通过通信变换器 COM-ME-1 和三菱 PLC FX5U 的 MODBUS/TCP 通信 案例。具体说明从系统构成,各种设置和通信确认为止的各个步骤。让工程师能够快速完成通信系统的构筑。

#### 1.系统构成例

SRZ 是可以自由组合的模块型控制器,包括 Z-TIO(温度控制模块), Z-DIO(数字输入输出模块), Z-CT (电 流检测器输入模块)和 COM-ME(通信协议转换器)。本例使用 COM-ME-1(MODBUS/TCP 转换器)和 Z-TIO 构成,实现和 FX5U 的通信。

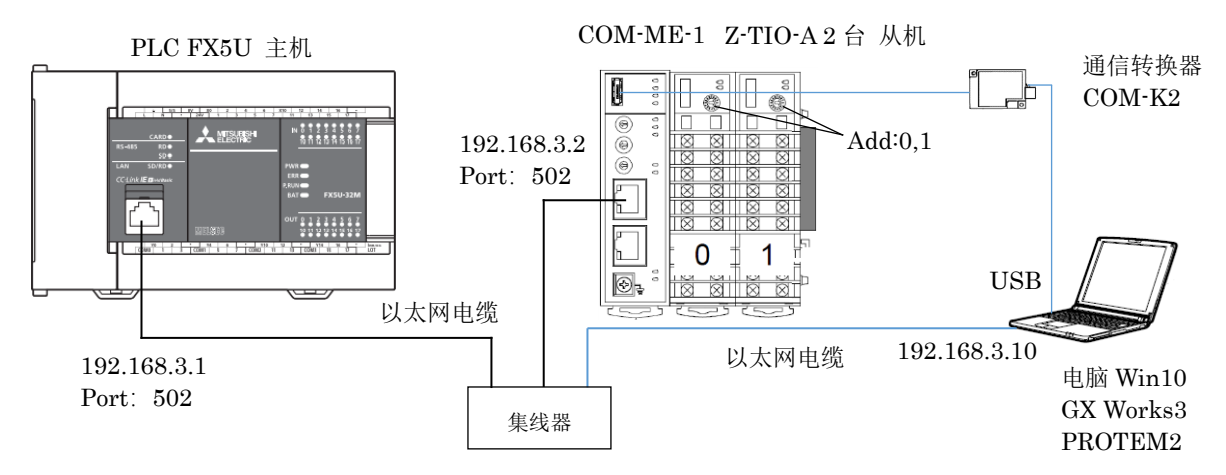

通信系统的构成和设置工具

构成要素:

 MODBUS/TCP 通信转换器:RKC COM-ME-15\*02; 温度控制模块:RKC Z-TIO-A 2 块 USB 通信转换器:RKC COM-K2; 温控表管理支持软件:RKC PROTEM2 Ver.2 电脑 Windows10 64bit: <br> **Example 20 and 10 and 10 and 10 and 10 and 10 and 10 and 10 and 10 and 10 and 10 and 10 and 10 and 10 and 10** 

PLC: 三菱 FX5U; PLC: 三菱 FX5U; PLC: 三菱工程工具 GX Works3

# 2.通信内容例

 PLC 从温控模块读取测量值 PV1-PV8。 PLC 将设定值 SV1-SV8 写入温控模块。

# 3. 设置 Z-TIO-A 和 COM-ME-1

3.1 设置 Z-TIO-A 的地址

分别设置两块模块地址为 0 和 1。

#### Z-TIO-A Z-TIO-A FAIL/RUN<sup>O</sup>  $FALRUNC$  $PV/Y = \bigcap$ ٤ Add:0 Add:1

3.2 启动 PROTEM2 软件

 接通 COM-ME-1 的电源。双击 PROTEM2 图标, 单击①基础工具,②从列表中选择…,③选择 COM-ME, Loader 通信, RKC 通信, 单击 OK。单击4配置/通信设置, ⑤端口设置,⑥选择与电脑连接的端口,本例为 COM3。单击 ONLINE 开始通信。

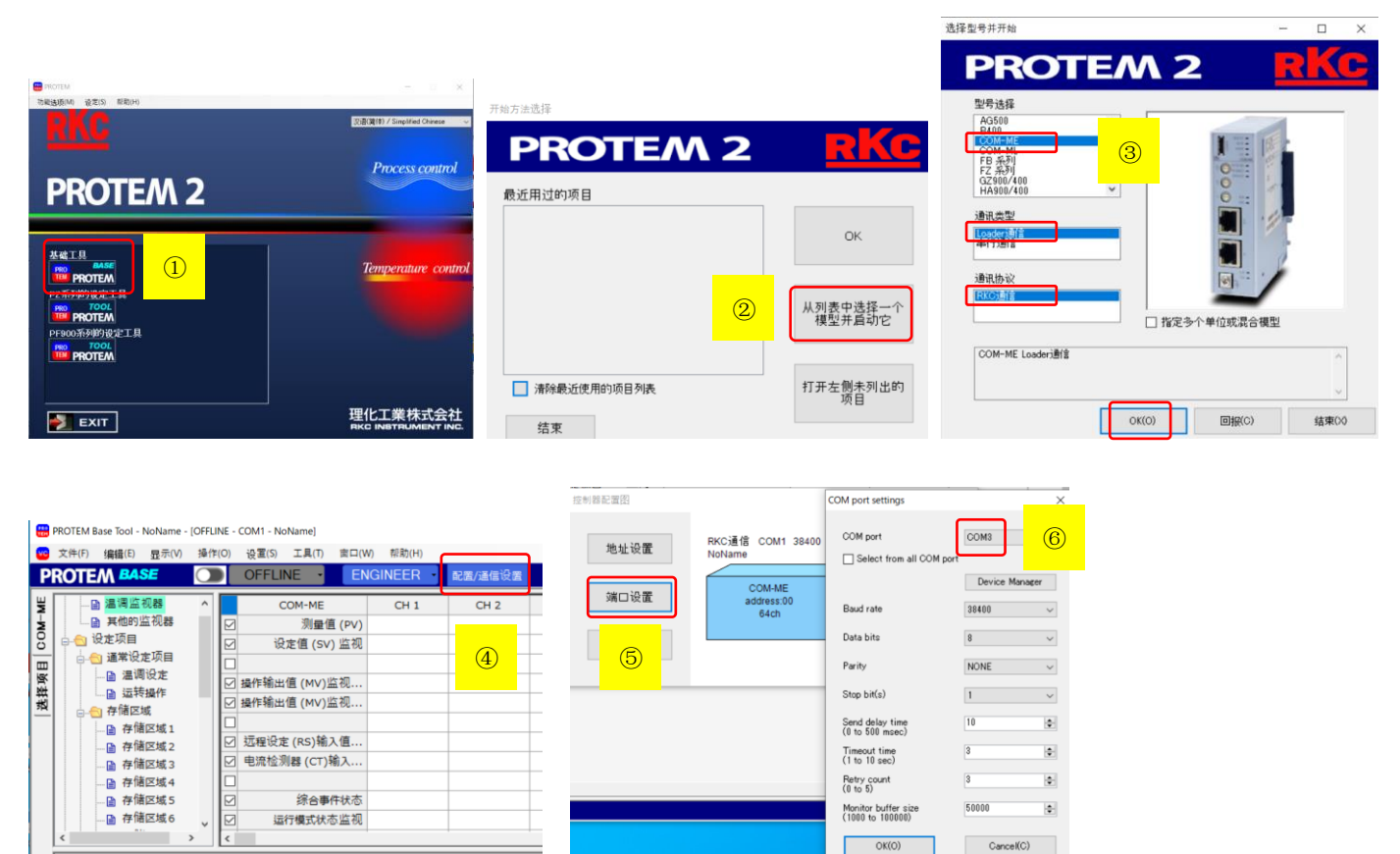

## 3.3 设置 COM-ME-1 的 IP 地址

单击工程设定项目下的 COM-ME ENG (1)。①设置 IP 地址: 192.168.3.2 和端口: 502。断开 COM-ME-1 的电源,再通电。

Г  $OK(O)$ 

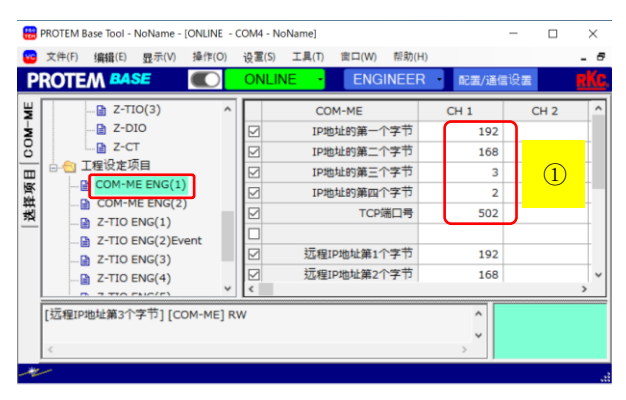

# 4.Ethernet 网络的设置

#### 4.1 设置 FX5U 的 IP 地址

启动 GXworks3, 单击①工程, 新建, 选择系列: FX5CPU, 机型: FX5U, 程序语言: 梯形图, 确定。

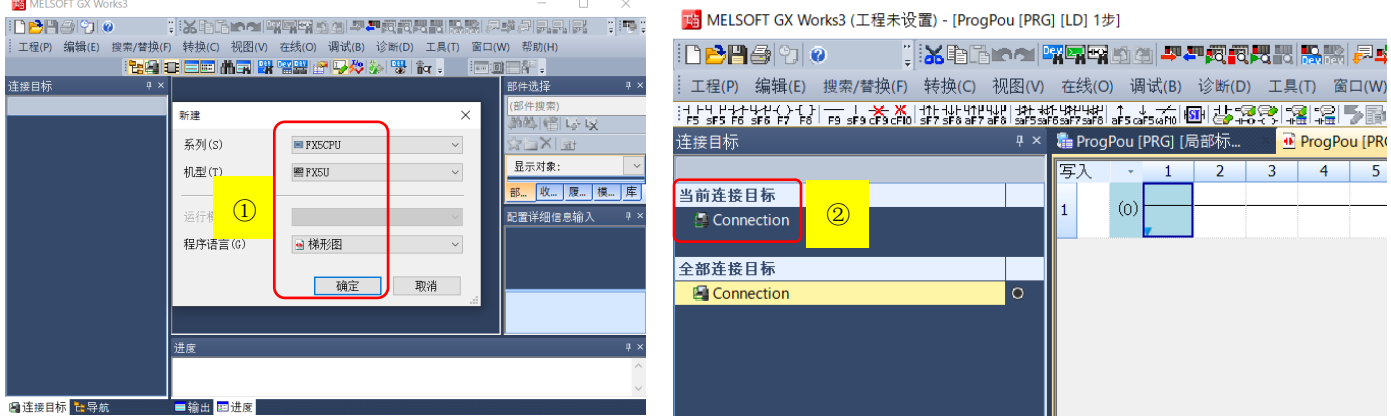

单击连接目标标签, ②双击 Connection。③选择以太网, 单击通信测试, 成功连接后, 确定。

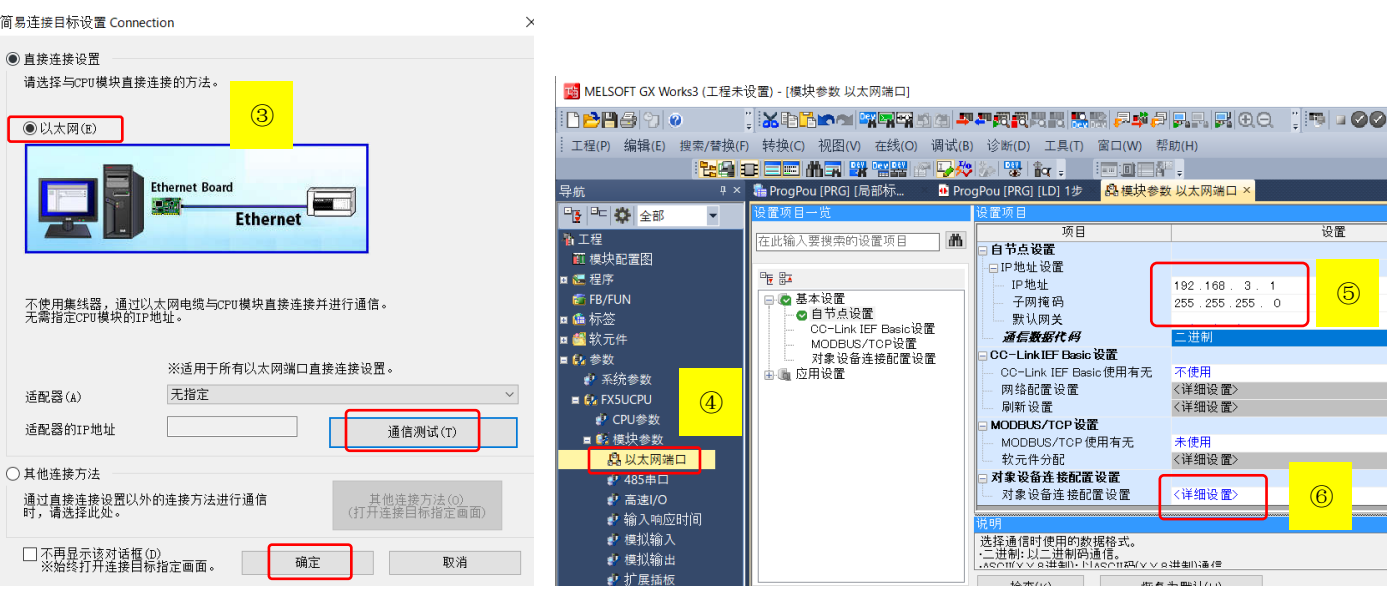

单击导航标签,④双击以太网端口,⑤设置 IP 地址:192.168.3.1。

# $4.2$  设置 SRZ (从机)的 IP 地址

展开⑥对象设备连接配置设置的详细设置。在模块一览中,展开⑦以太网设备(通用),拖拉 Active 连接设备 到左边蓝线下,⑧设置各个参数,⑨单击反映设置并关闭。单击应用。

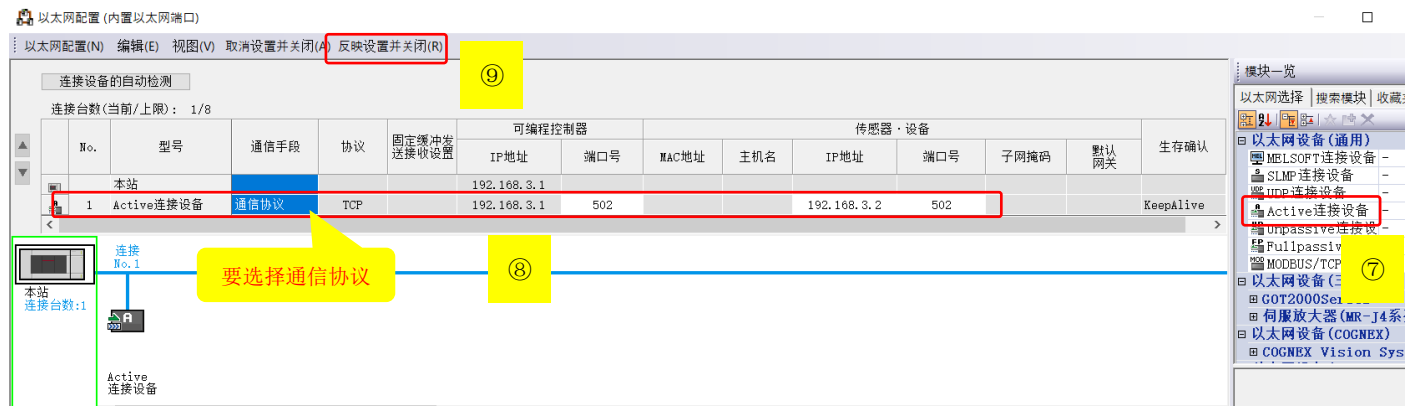

## 5.设置通信协议

MODBUS/TCP 通信时,需要先利用通信协议支持功能设置 MOCBUS/TCP 协议。

# 5.1 创建协议

单击 GX Works3 菜单上的工具,选择通信协议支持功能, ①选择 CPU (以太网),确定。②单击文件,新建。

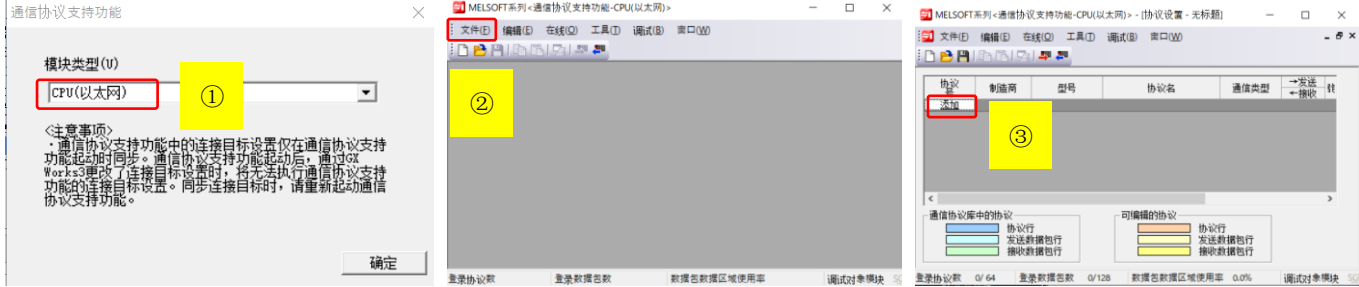

③单击添加,④选择型号:MODBUS/TCP 和协议名:03:RD Holding Registers,确定。得到⑤。 5.2 设置通信协议数据包

就是设置 MODBUS/TCP 通信参数。在本例中我们使用 D 寄存器归纳在下表中。

# RKC 营业技术部 技术资料 **DGH00002-00**

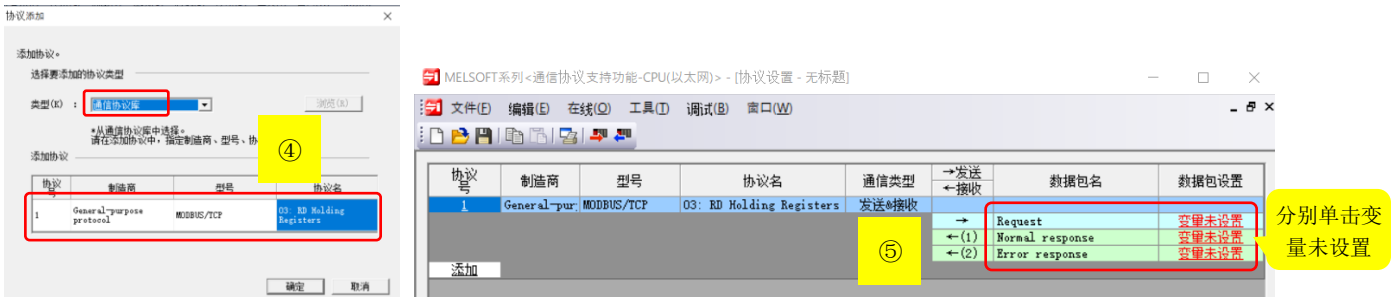

# 5.2.1MODBUS/TCP 通信参数

## MODBUS/TCP 的读取 03H

 $\overline{\mathbf{x}}$ 

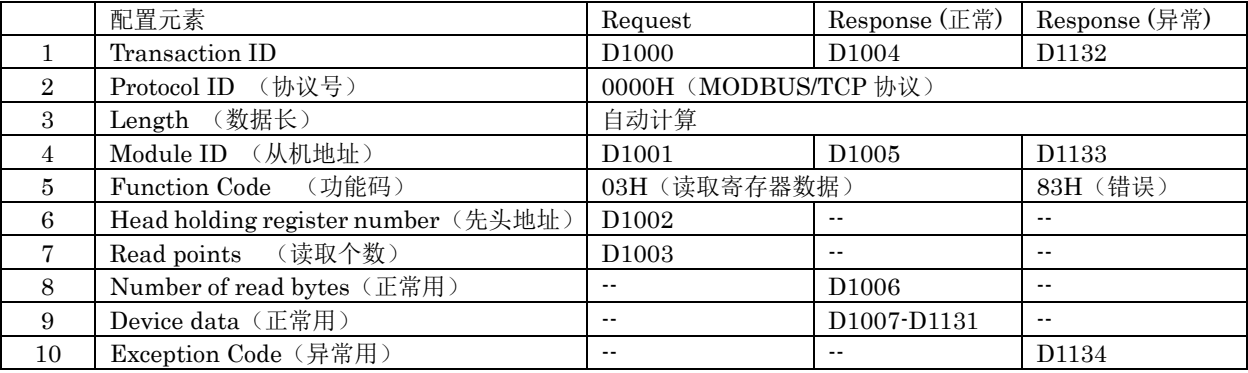

# MODBUS/TCP 的写入 10H (16 十进制)

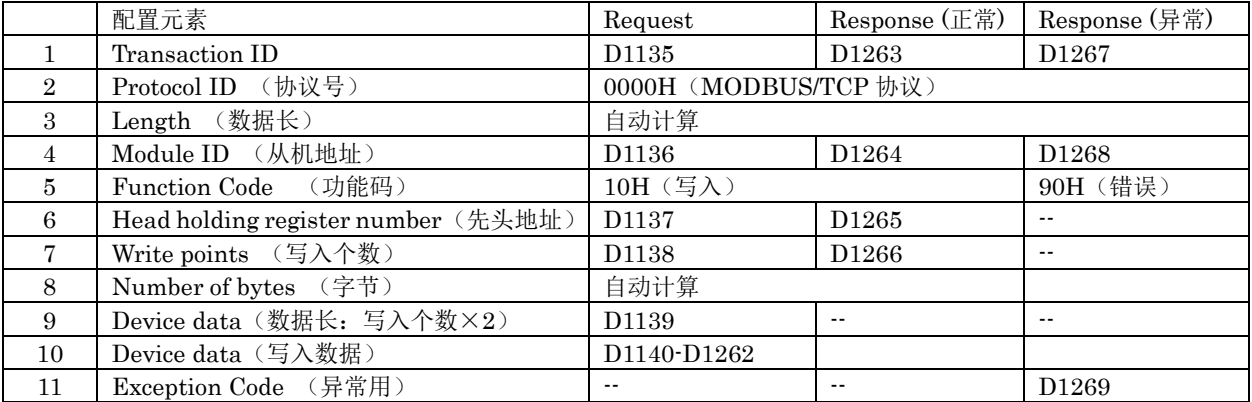

## 5.2.2 设置 03H 的 Request 数据包

单击①第1行的变量未设置错误(固定长度/2字节/上下字节/有更换),设置发送数据存储区域②: D1000。

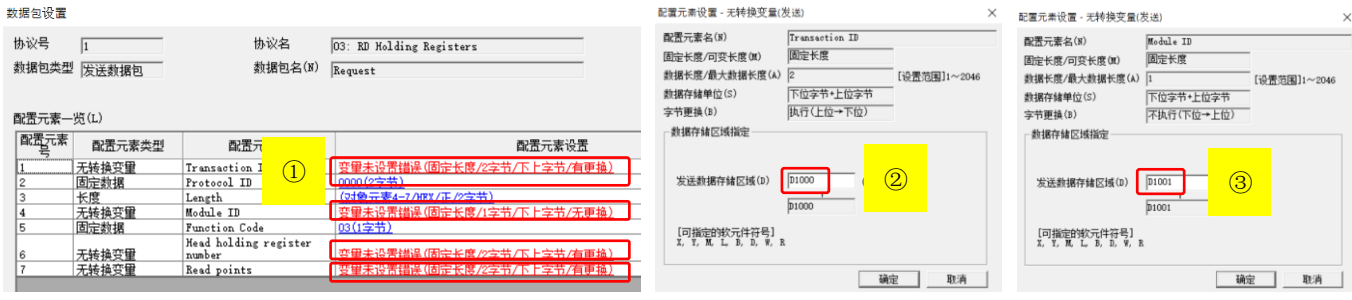

同样第 4,6 和 7 行也同样设置,③:D1001,④:D1002 和⑤:D1003。完成设置后字体成蓝色⑥,关闭。

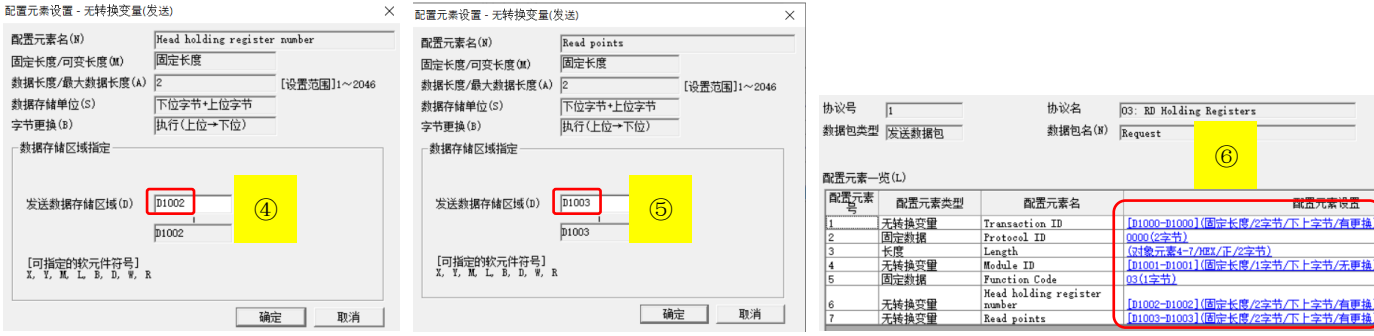

#### RKC 营业技术部 技术资料 **DGH00002-00**

#### 5.2.3 设置 03H 的 Response(正常)数据包

和 5.2.2 同样设置。按 1,4 和 7 行顺序分别为接收数据存储区域:D1004,D1005 和接收数据长度存储区域: D1006。关闭。注意 D1006 后的 D1007~D1131 用于存放读取的数据,本例为 PV1-PV8。⑦是完成后的设置。

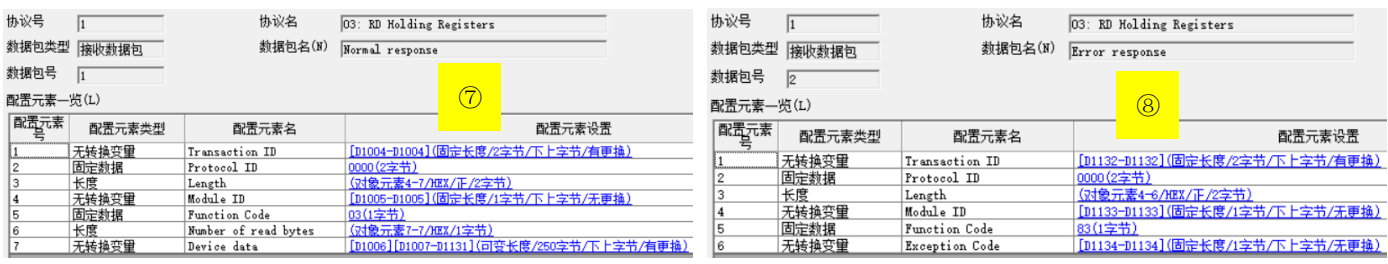

## 5.2.4 设置 03H 的 Response(异常)数据包

和 5.2.2 同样。⑧按 1, 4 和 6 行顺序分别为数据接收存储区域: D1132, D1133 和 D1134。关闭。

#### 5.2.5 设置 10H 的数据包

和 03H 同样设置。各个存储区域在 5.2.1 中 10H 表中指定。完成后如下。

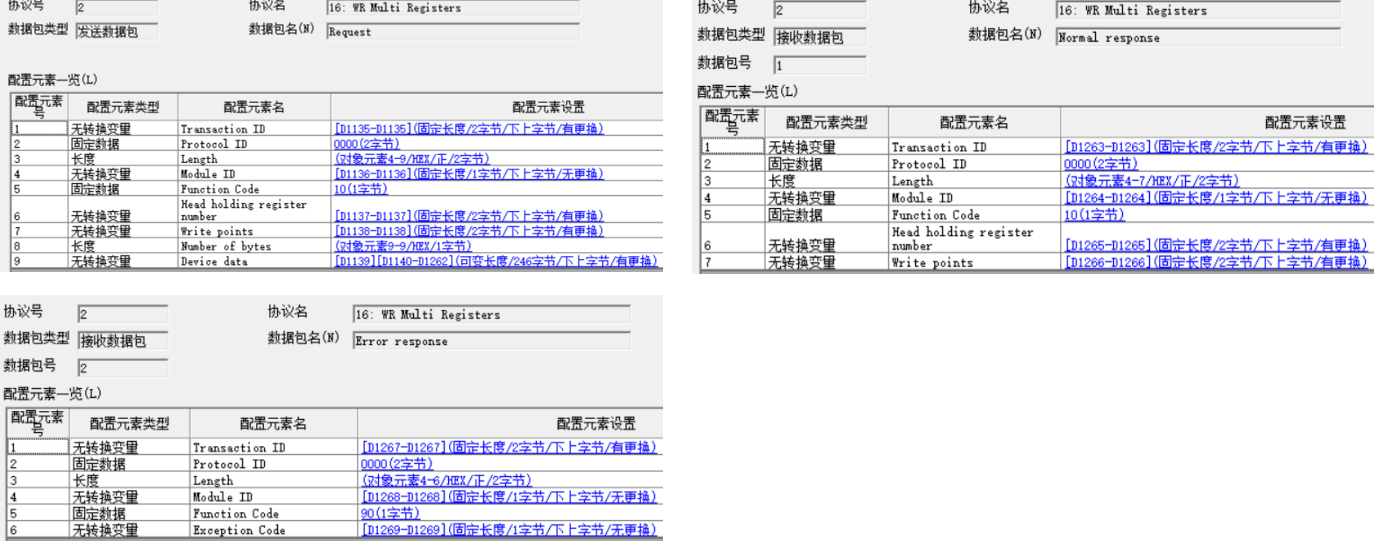

#### 5.2.6 将完成的通信协议写入 PLC

读取 03H (协议号 1) 和写入 10H (协议号 2) 协议完成后, 如下图所示。单击⑨在线, 模块写入。关闭窗口。

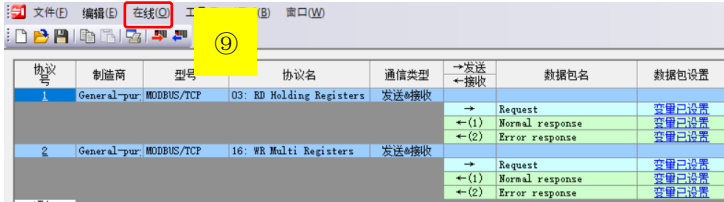

#### 6.编程

编写读取 PV1-PV8 和写入 SV1-SV8 的程序。展开导航下的程序, 扫描, MAIN, ProgPou, 双击程序本体。 编写程序如下图。完成后,单击转换,单击在线,写入至可编程序控制器。关掉 PLC 电源重新启动,或者按一次 PLC 的 RESET 开关。编程完了。

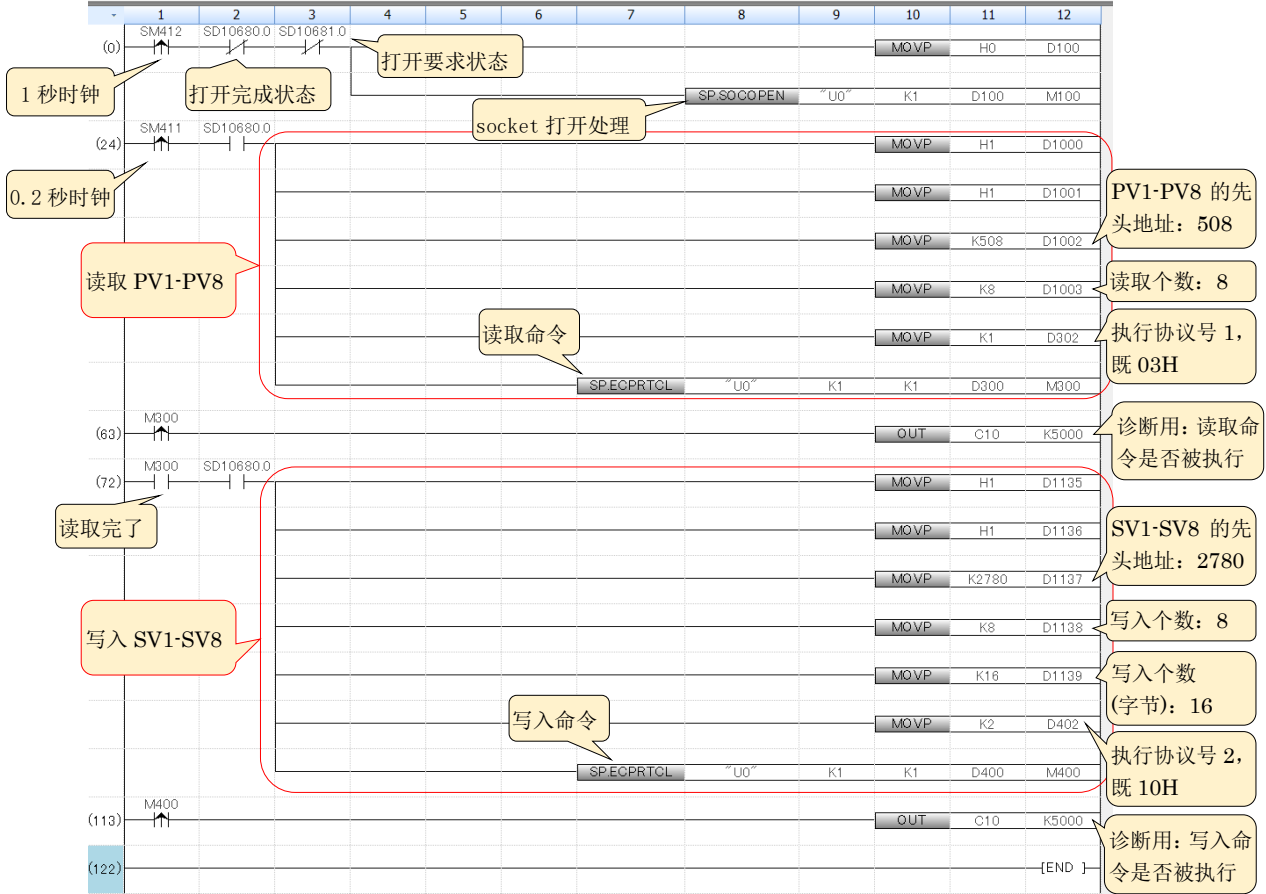

## 7.确认通信

### 7.1 确认读取 PV1-PV8

 单击在线,监视,软元件/缓冲存储器批量监视。在软元件名栏输入 D1000。可以看到 D1007-D1014 对应① PV1-PV8 显示当前值。断开 Z-TIO 的 CH1 和 CH8 输入端子,②显示最高温度 420。说明读取正常。

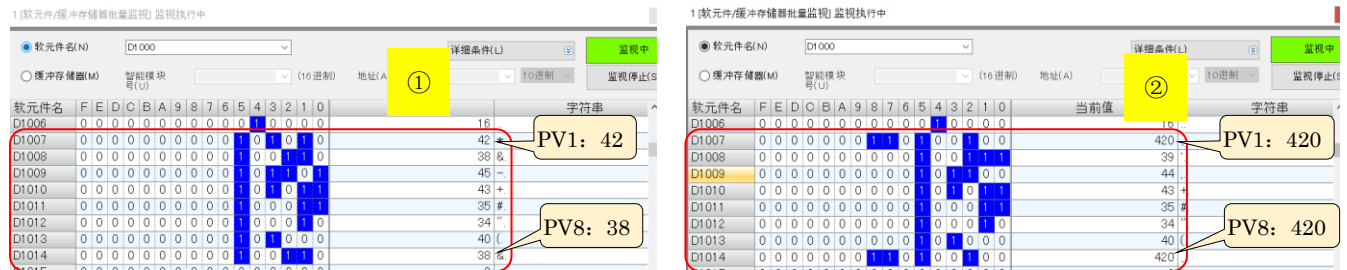

# 7.2 确认写入 SV1-SV8

在软元件名输入 D1138, D1140-D1147 对应 SV1-SV8。单击存储器各个位, 则可以直接输入③SV 值。

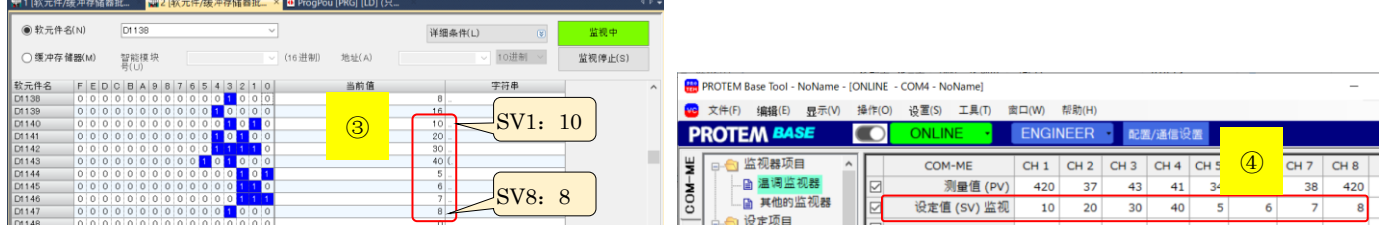

这些 SV 值被写入 Z-TIO 模块中。用 PROTEM2 可看到④SV1-SV8 的值一样。说明写入正常。

如有技术咨询请联系我们: RKC 营业技术部专用电话(日本): +81-3-3755-6622 (北京时间 7:30-16:15) 咨询网页: https://www.rkcinst.co.jp/chinese/contact/